# **TUTORIAL PARA DOCENTES ASPIRANTES A CARGOS**

## **Crear PDF Junta**

# **Juntas Inicial y Primaria Secundaria**

Ministerio de **EDUCACIÓN** 

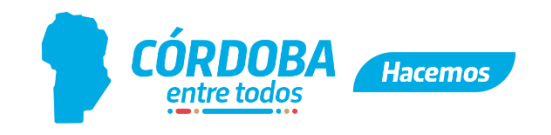

## **Índice**

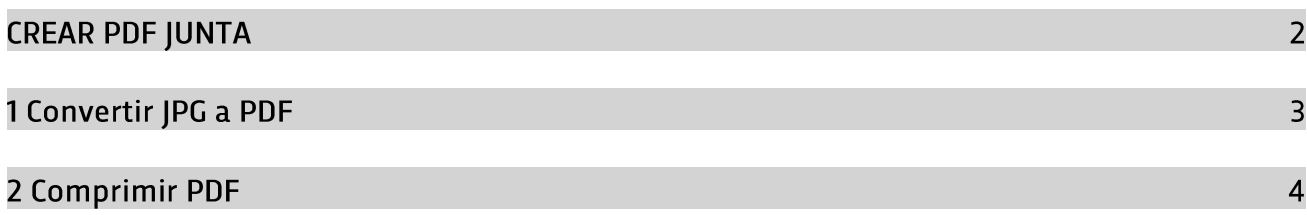

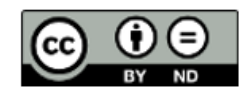

### **CREAR PDF JUNTA**

El presente tutorial tiene como finalidad asistir a los aspirantes en el proceso de actualización de antecedentes, teniendo en cuenta que el sistema de la Junta únicamente admite subir o adjuntar archivos en formato .PDF.

A través de la secuencia de instrucciones te guiamos para que puedas convertir aquella documentación que tengas guardada, como imagen (extensión .JPG) a archivos .PDF.

Otra acción muy importante que debes realizar es optimizar los PDF reduciendo su tamaño, de esta manera, podrás agilizar el proceso de actualización de la documentación requerida en el sistema de la Junta.

### 1 Convertir JPG a PDF

#### 1 - Ingresá a ilovepdf.com y seleccioná JPG a PDF

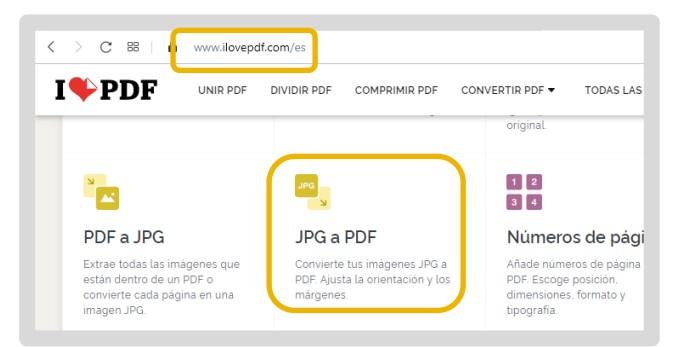

#### 3 - Seleccioná la/s imagen/es y cliqueá en Abrir

#### $\uparrow$   $\blacksquare$  « Imágenes > Imágenes guardadas  $\overline{\mathbf{N}}$ eso ránido L Descarga 目 Do **El** Imágenes nscripción de Aspirantes J IF .<br>ipción de Aspirantes J S os y Antecedentes Junta Pri Títulos y Antecedentes Junta Secu **ConeDrive** Este equipo Nombre de archivo: "Certificado 2" "Certificado 1"

5 - Seleccioná Descargar PDF

#### 2 - Cliqueá en Seleccionar imágenes JPG

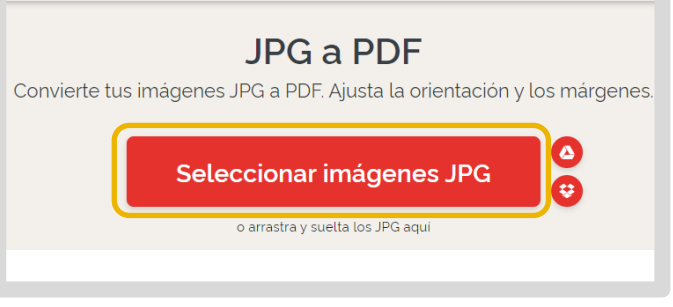

#### 4 - Convertí a PDF

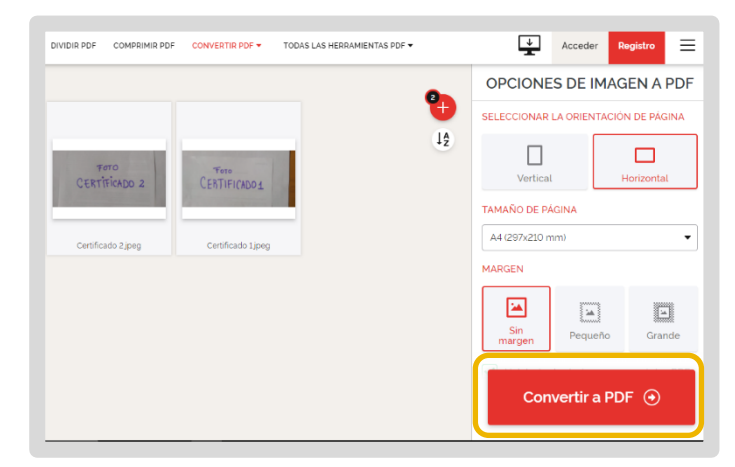

6 - Guardalo

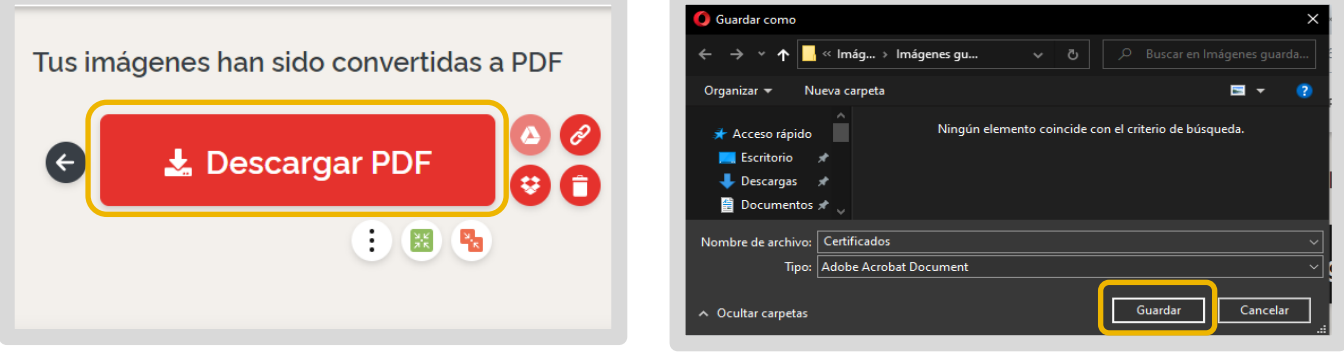

Cancelar

 $\overline{\phantom{a}}$  Abrir

7 - Así verás el PDF

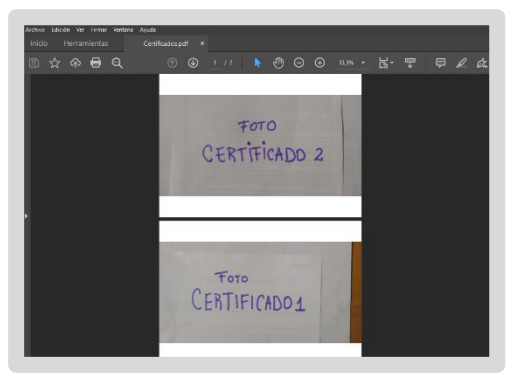

### **2 Comprimir PDF**

1-Ingresá a smallpdf.com

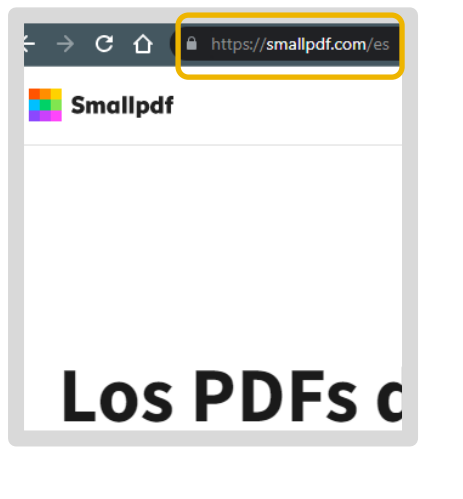

3 - Cliqueá en **Comprimir PDF**  2 - Seleccioná "Explora todas las herramientas PDF"

### Los PDFs de forma sencilla.

Todas las herramientas que necesitas para ser más productivo y trabajar de forma inteligente con tus documentos.

4 - Seleccioná el PDF a comprimir desde "Elegir archivos"

Comienza una prueba gratuita

#### 5 - Seleccioná el certificado a comprimir

**Explora todas las herramientas PDF** 

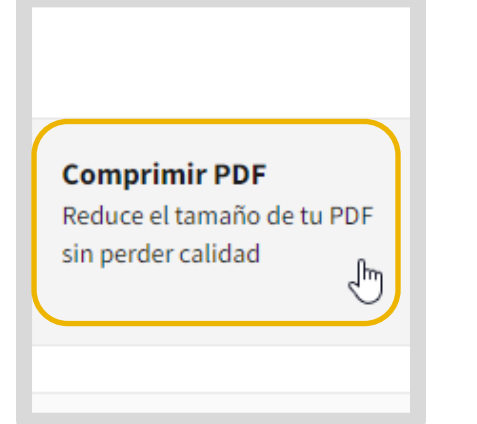

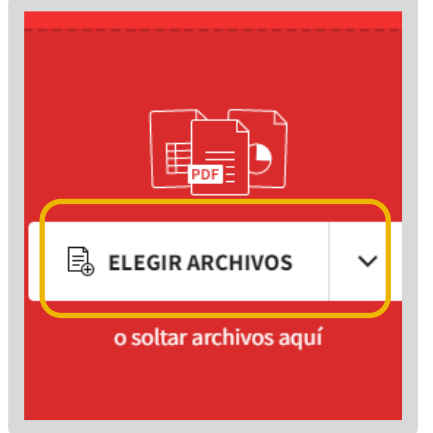

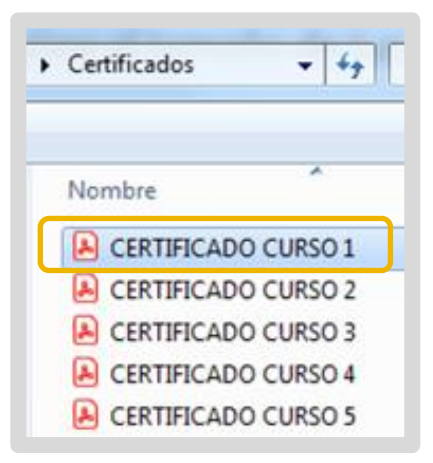

#### 6 - Seleccioná Compresión básica y luego Compress

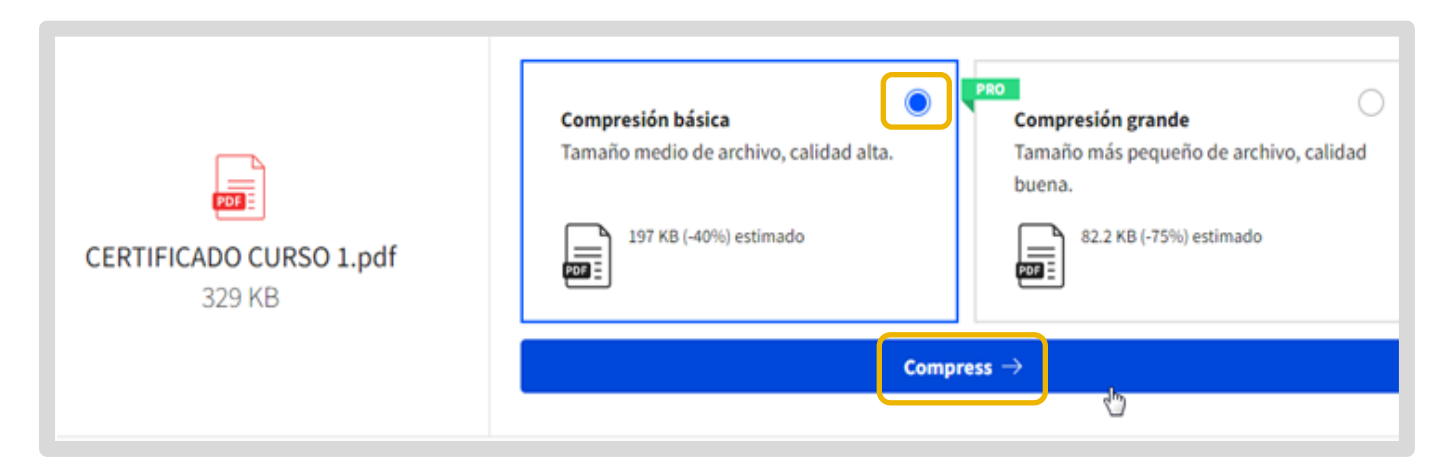

#### 7 - Seleccioná Descargar

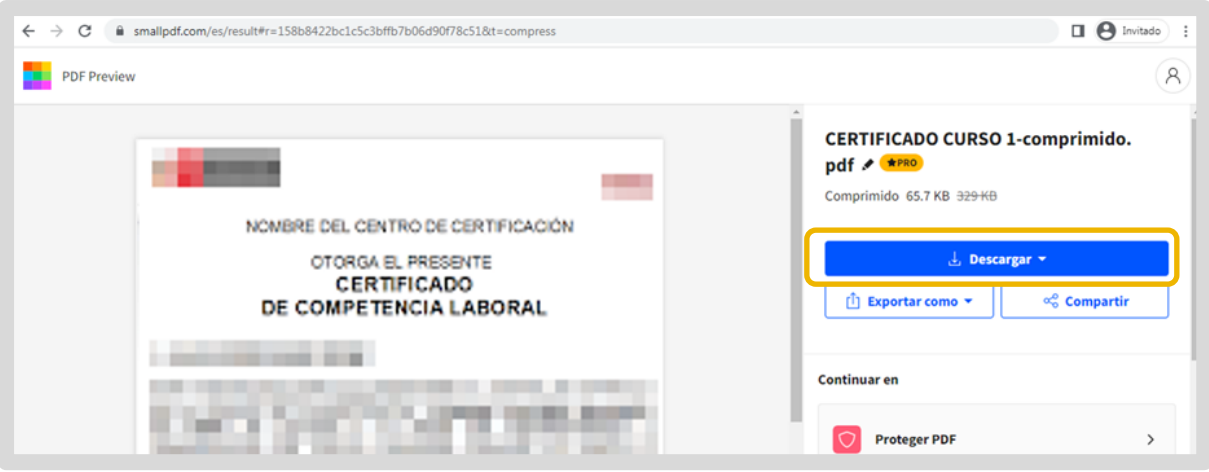

8 - Elegí el lugar en donde se descargará el archivo.

9 - Para comprimir un archivo nuevo, seleccioná Inicia de nuevo.

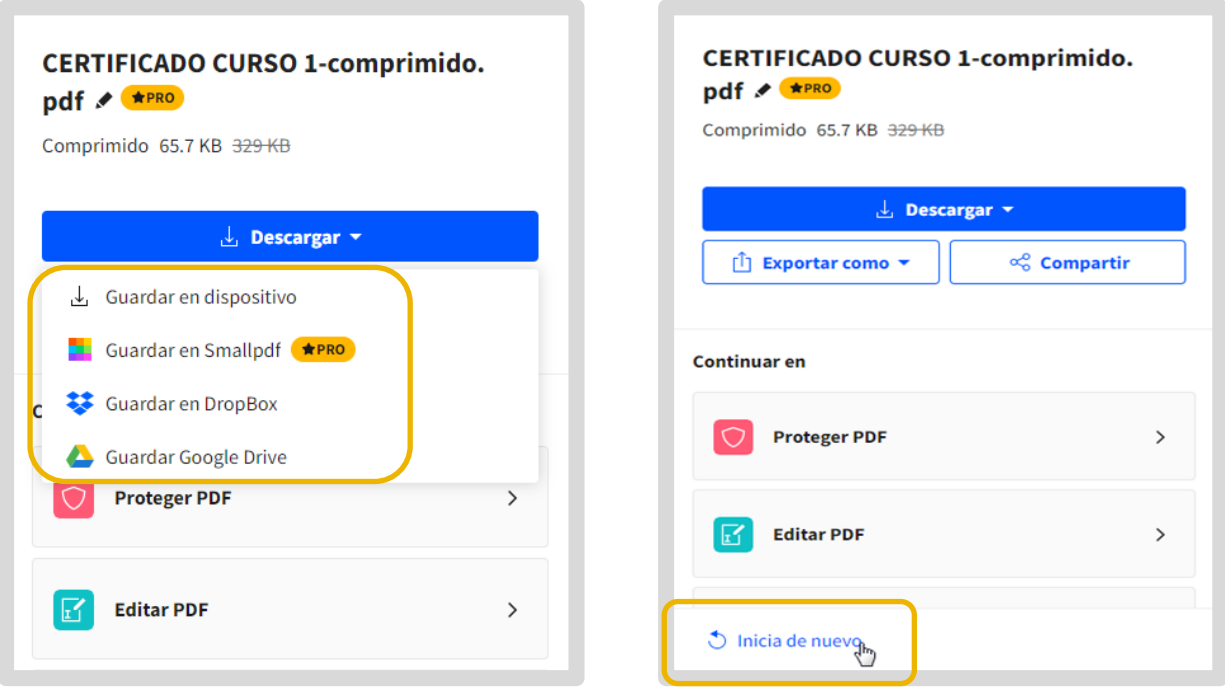

Si tenés más PDF para comprimir, seleccioná Probar 7 días gratis.

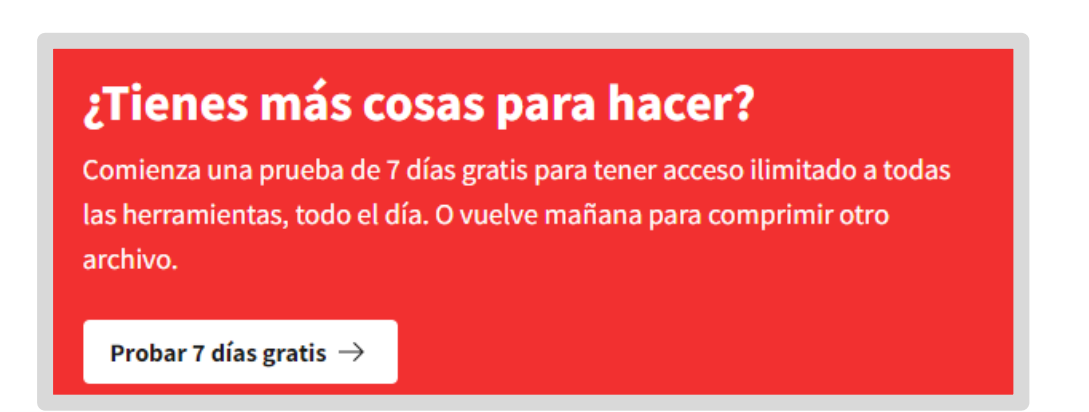

## Este desarrollo fue realizado por el equipo profesional de la Dirección de Sistemas del Ministerio de Educación

Ministerio de **EDUCACIÓN** 

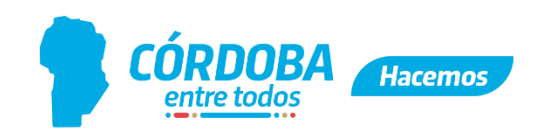